#### Hosted Voice Product Training Polycom VVX Phone Button Programming

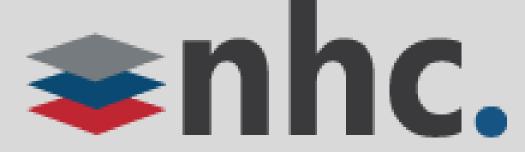

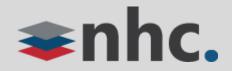

# Agenda

- 1. Logging In
- 2. CommPortal Access
- 3. Program Phone Keys
- 4. Program Line Keys
- 5. Program Bottom Keys

- 6. Key Descriptions
- 7. Programming Video Example
- 8. Change Ring Tone
- 9. Contact Us

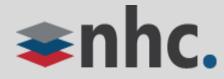

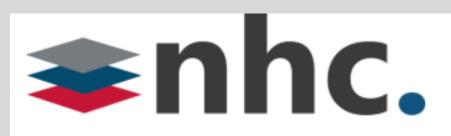

#### CommPortal Web

Please log in below.

Number:

.......

Password:

Remember me on this computer.

Login

If you have forgotten your password, please contact customer support.

## Log In

Open up a web browser

Navigate to https://commportal.nhcgrp.com

You will need to enter the following information.

Number – This is your 10 digit telephone number.

Password – This is your Commportal Password

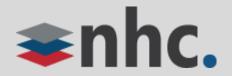

## **CommPortal Help**

t Dashboard

| 🗃 Help - Dashbo                                                                         |           |                                                                                                    |                                                 |          |               |       |
|-----------------------------------------------------------------------------------------|-----------|----------------------------------------------------------------------------------------------------|-------------------------------------------------|----------|---------------|-------|
| NEW HORIZ                                                                               | ZONS COMM | ATIONS CORP. [US] https://commp                                                                                                 | oortal.nhcgrp.com/session5                      | Q        |               |       |
| Help<br>Dashboard                                                                       |           | Dashboard                                                                                                    |                                                 |          |               |       |
| Messages & Calls<br>Contacts                                                            | 3         | The dashboard provides a way to quickly features.                                                                               | access some of your key                         |          |               |       |
| Call Manager                                                                            |           | Messages                                                                                                    |                                                 |          |               |       |
| Applications<br>Groups                                                                  |           | This shows at a glance how many new m<br>total number of messages.                                                              | essages you have, and your                      |          |               |       |
| Settings                                                                                |           | You can click on the link to go and mana                                                                                        | age those messages.                             |          |               |       |
| Tutorials                                                                               |           | Missed Calls<br>Shows your recent missed calls.                                                                                 |                                                 |          |               |       |
| Making a call                                                                           |           | If calls are from people in your contact li                                                                                     | st. their name is displayed along               |          |               |       |
| Checking your voicemails<br>Creating a voicemail<br>greeting<br>Ringing multiple phones |           | with their phone type. Click on a caller's<br>contact list entry.                                                               | name to jump directly to their                  |          |               |       |
| greeting                                                                                |           | Contacts                                                                                                    |                                                 |          |               |       |
| Forwarding calls                                                                        |           | Provides an easy way to look up a contac<br>details. For more information, see the hel                                          |                                                 |          |               |       |
| Changing your a<br>password                                                             | account   | Call Manager Settings                                                                                                    |                                                 |          |               |       |
| Importing conta                                                                         | icts      | Shows you how your incoming calls are l                                                                                         |                                                 |          |               |       |
| Installing apps                                                                         |           | following the "Change Settings" link thro                                                                                       | ugh to the Call Manager tab.                    |          |               |       |
|                                                                                         |           | Settings                                                                                                    |                                                 |          |               |       |
|                                                                                         |           | Shows the current settings for some of ye                                                                                       | our key services.                               |          |               |       |
|                                                                                         |           | To change the settings for any of these s<br>service to jump directly to the relevant co                                        |                                                 | Sottingo | Notifications | Agont |
|                                                                                         |           | Click to Dial                                                                                                    |                                                 | Settings | Nouncations   | Agent |
|                                                                                         |           | You can use phone numbers on this page<br>have been recognized via your contacts a<br>rather than a number) to directly place a | and thus displayed as a name                    |          |               |       |
|                                                                                         |           | Clicking the phone number brings up a n                                                                                         | nenu of options. The menu                       | -        |               |       |
|                                                                                         |           | includee an entry to make the nhone call                                                                                        | On names that have been                         |          |               |       |
|                                                                                         | Pe        | rsonal Details                                                                                                    | Security                                        |          | Support       |       |
| Butters Stotch<br><u>Devices</u>                                                        |           | Change Passw                                                                                                    | Change Password <u>Change Call Services PIN</u> |          |               |       |
|                                                                                         |           | Change Call S                                                                                                    |                                                 |          |               |       |
|                                                                                         | Allo      | ocated Licenses                                                                                                    | Change Voicer                                   | mail PIN | Send Feedback |       |
|                                                                                         |           |                                                                                                    |                                                 |          |               |       |

For on demand help, scroll to the bottom of the screen, in the bottom right corner under the Support column you will find a link labeled "Help"

Double Click "Help" and a detailed user guide will appear.

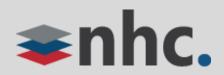

## Settings – Account Devices

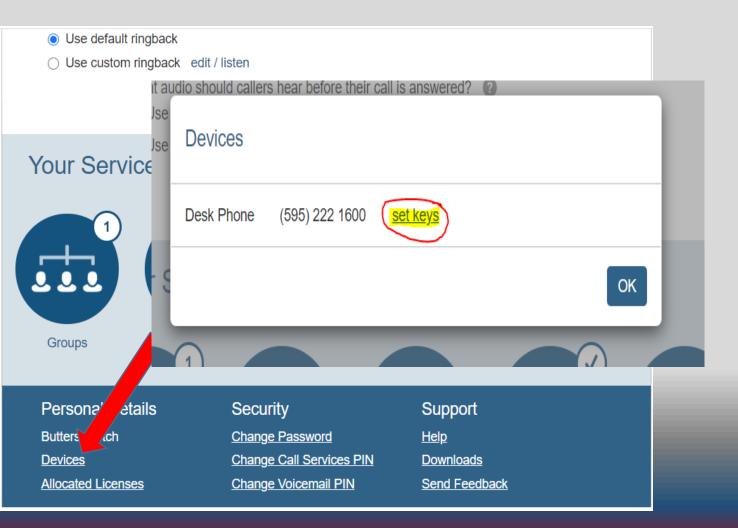

The devices link, located in the lower left corner of the home page, allows you to access the interface that you can use to configure your Desk Phone.

Once you have double clicked Devices a new window will appear, double click "set keys"

\*Note: Options for programming keys on your phone depend on the type of phone ordered.

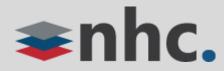

## Programming Phone Keys from the CommPortal

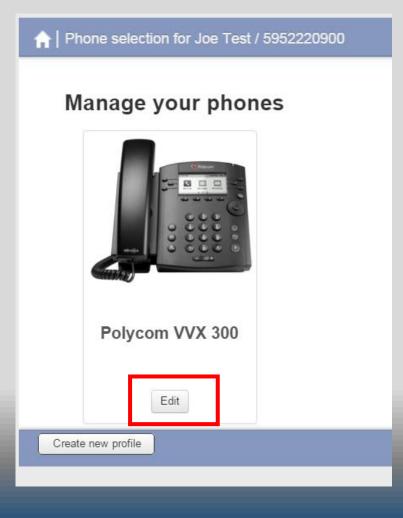

When the phone configuration screen pops up, click on the edit button under the phone model you wish to configure.

(if you do not see the model of phone you are looking to configure, double click on the "Create new Profile" located in the lower left corner of the screen that popped up) This will provide a list of all phones we offer for you to choose from, select the model phone you wish to configure.

\*Note: It is possible there may be more than one phone model that pops up be sure to chose the correct one for your phone.

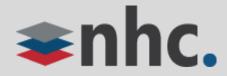

## Programming Phone Keys from the CommPortal

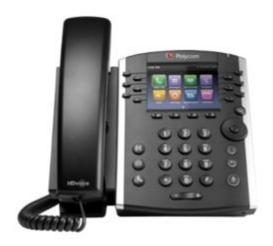

Add sidec ar

| <ul> <li>&gt; Programmable Keys - Line</li> <li>&gt; Programmable Keys - Bottom</li> <li>&gt; User</li> <li>&gt; Network Settings</li> <li>&gt; Paging Groups</li> <li>&gt; Push-To-Talk</li> <li>&gt; Advanced</li> </ul>                                                                                                    |                              |
|----------------------------------------------------------------------------------------------------|------------------------------|
| >User<br>>Network Settings<br>>Paging Groups<br>>Push-To-Talk                                                                                                    | Programmable Keys - Line     |
| >User<br>>Network Settings<br>>Paging Groups<br>>Push-To-Talk                                                                                                    | 4                            |
| >User<br>>Network Settings<br>>Paging Groups<br>>Push-To-Talk                                                                                                    | > Programmable Keys - Bottom |
| <ul> <li>Network Settings</li> <li>Paging Groups</li> <li>Push-To-Talk</li> </ul>                                                                                                    |                              |
| <ul> <li>Network Settings</li> <li>Paging Groups</li> <li>Push-To-Talk</li> </ul>                                                                                                    | liser                        |
| > Paging Groups<br>> Push-To-Talk                                                                                                    | / USEI                       |
| > Paging Groups<br>> Push-To-Talk                                                                                                    | Matural Cattings             |
| > Push-To-Talk                                                                                                    | Network Settings             |
| > Push-To-Talk                                                                                                    |                              |
| and provide the second second s | Paging Groups                |
| and provide the second second s |                              |
| Advanced                                                                                                    | > Push-To-Talk               |
| > Advanced                                                                                                    |                              |
| Advanced                                                                                                    | Advanced                     |
|                                                                                                    | Advanced                     |
|                                                                                                    |                              |

Click **Programmable Keys – Line** or **Programmable Keys – Bottom** to begin

#### **Programmable Keys - Line**

The keys to the left and right of the display are know as **line keys**. *\*Keys on screen for VVX 500/600 model* 

#### **Programmable Keys - Bottom**

The keys under the display are know as the **bottom keys**.

\*Keys on screen for VVX 500/600 model

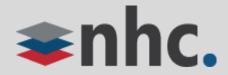

#### Programming Phone Keys from the CommPortal – Line Keys

| ✓Programm         | nable Keys - Line   |      |  |
|-------------------|---------------------|------|--|
| Key 1             |                     |      |  |
| ►Key 2            |                     |      |  |
| ✓Key 3            |                     |      |  |
| Soft key action   |                     | None |  |
| <b>&gt;</b> Key 4 |                     |      |  |
| <b>&gt;</b> Key 5 |                     |      |  |
| <b>&gt;</b> Key 6 | <b>&gt;</b>         |      |  |
| <b>&gt;</b> Key 7 |                     |      |  |
| <b>&gt;</b> Key 8 |                     |      |  |
| <b>&gt;</b> Key 9 |                     |      |  |
| ⊁Key 10           |                     |      |  |
| Key 11            |                     |      |  |
| ►Key 12           |                     |      |  |
| >Programm         | nable Keys - Bottom |      |  |

To program the Line Keys:

Select a key from the list to program. (Key 1 is reserved for the Phone Number and must remain the main phone number assigned to the device)

\* The number of programmable line keys available varies based on the phone model you may have.

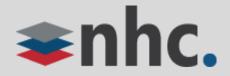

#### Programming Phone Keys from the CommPortal – Line Keys

| ✓Programmable Keys - Line  |                                                       |                     |
|----------------------------|-------------------------------------------------------|---------------------|
| >Key 1                     |                                                       |                     |
| >Key 2                     |                                                       |                     |
| ⊷Key 3                     |                                                       |                     |
| Soft key action            | None                                                  |                     |
| >Key 4                     | None<br>Automatic Callback                            |                     |
| >Key 5                     | Automatic Recall<br>Directed Pickup                   |                     |
| >Key 6                     | Enhanced Monitored Extension<br>Monitored Extension   |                     |
| >Key 7                     | Enhanced Call Park<br>Group Pickup                    |                     |
| >Key 8                     | Last Caller ID Erasure<br>Line                        |                     |
| >Key 9                     | Line Identity<br>Park Call                            |                     |
| >Key 10                    | Retrieve Parked Call (Specified Orbit)<br>Speed Dial  |                     |
| >Key 11                    | Trace Call<br>Voicemail                               |                     |
| >Key 12                    |                                                       |                     |
| Programmable Keys - Bottom |                                                       |                     |
|                            | Print + Expand all Reset all to defaults X Discard cl | hanges Save changes |

There are numerous programmable options for Line keys. Automatic Recall Directed pickup **Enhanced Monitored Extension Enhanced Call Park** Group Pickup Last Caller ID Erasure Line Line Identity Park Call **Retrieve Parked Call** Speed Dial Trace Call Voicemail

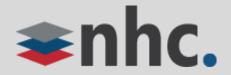

#### Programming Phone Keys from the CommPortal – Bottom Keys

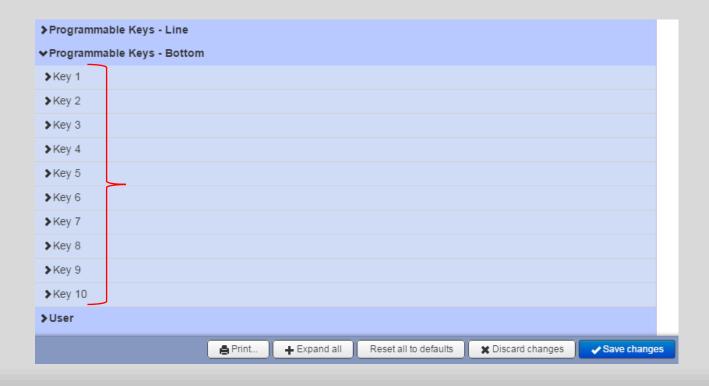

To Program the Bottom keys

Select a **key** from the list.

There are 10 programmable keys to assign to the buttons at the bottom of the phone display. If you add more keys than you have buttons available a More key will appear on the last key allowing you to page though to the additional programmed buttons.

\* NOTE : These keys will not be available while in a call. The Bottom keys switch to a in call set of options. If you need the key to be available in call place it on the line keys if possible.

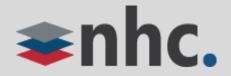

#### Programming Phone Keys from the CommPortal – Bottom Keys

| >Programmable Keys - Line  |                                                       |                     |
|----------------------------|-------------------------------------------------------|---------------------|
| ♥Programmable Keys - Botto | om                                                    |                     |
| ✓Key 1                     |                                                       |                     |
| Soft key action            | None                                                  | •                   |
| >Key 2                     | None<br>Automatic Callback                            | A                   |
| >Key 3                     | Automatic Recall<br>Call List                         |                     |
| ≽Key 4                     | Callers<br>Directed Pickup                            |                     |
| >Key 5                     | Directory<br>Do Not Disturb                           |                     |
| >Key 6                     | Group Pickup<br>Intercom                              |                     |
| >Key 7                     | Intercom (specified number)<br>Last Caller ID Erasure |                     |
| >Key 8                     | Line Identity<br>Persistent Paging Key                |                     |
| ≯Key 9                     | Push-To-Talk<br>Persistent Push-To-Talk               |                     |
| >Key 10                    | New Call<br>Other Service                             |                     |
|                            | Park Call<br>Retrieve Parked Call                     | 🗸 ges 🔷 Save change |

There are numerous programmable options for **Bottom keys**.

- Automatic Recall
- Directed Pickup
- Do Not Disturb
- Intercom
- Intercom (Specific Number)
- Persistent Paging Key
- Persistent Push to Talk
- Park Call
- Speed Dial
- Other Services (XML Apps) - log out

- Call List
- Directory
- Group Pickup
- Last Caller Id Erasure
- Line Identity
- Push to Talk
- New Call
- Retrieve Parked Call
- Trace Call
- Voicemail

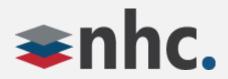

#### Programming Phone Keys from the CommPortal – Options Descriptions

| Here is a brief description on what the | key functions do:                                                                                                    |
|-----------------------------------------|----------------------------------------------------------------------------------------------------|
| Automatic Recall                        | Gives last caller info and time called. Gives option to return the call by pressing 1                                                                                                    |
| Call List                               | Brings up a list of inbound & outbound calls                                                                                                    |
| Directed Pickup                         | Picks up specified ringing extensions (will ask you to add extension to retrieve)                                                                                                    |
| Do Not Disturb                          | Calls will not ring phone.                                                                                                    |
| Enhanced Monitored Extensions           | Adds Enhanced Monitored Extension (You will need to specify Extension)                                                                                                    |
| Enhanced Call Park                      | Adds Enhanced Call Park. Call park orbits are shared throughout the business group.                                                                                                    |
|                                         | (If you have multiple locations you will need to assign call park orbits to your specific location. For example Location 1 would use orbit 10 and location 2 would use orbit 11.<br>This way location 1 could only pick up parked calls for location 1 and location 2 can only pick up calls for location 2. If orbit 11 is assigned to both locations a call parked at 1<br>location could be picked up at the other.) |
| Group Pickup                            | Phones in call pick up group, will allow phone to be picked up ringing call from extensions within a specified group.                                                                                                    |
|                                         | Administrator can set this up. Please reference the Administrator training for details.                                                                                                    |
| Intercom                                | Activates 2 way intercom feature. Must dial extension after pressing Intercom                                                                                                    |
| Intercom (Specific number)              | Activates 2 way intercom to specified extension                                                                                                    |
| Last Caller Id Erasure                  | Erases last record of recent calls you have made and received                                                                                                    |
| Last Number Redial                      | Redials last number dialed                                                                                                    |
| Line                                    | Adds Additional lines when programmed (in NHC's system)                                                                                                    |
| Persistent Paging Key                   | Bring up paging options ( Paging key automatically added when paging enabled)                                                                                                    |
| Push to Talk                            | Bring up Push to Talk options ( PTT key automatically added when paging enabled)                                                                                                    |
| Persistent Push to Talk                 | Bring up Push to Talk options ( Paging key automatically added when paging enabled)                                                                                                    |
| Other services (XML Apps)               | •log out: Allows you to use Hot Desking                                                                                                    |
| Park Call                               | Allows you to Park a Call on 1st available Park Orbit                                                                                                    |
| Retrieve Parked Call                    | Retrieves parked call (asks for Orbit on phone screen)                                                                                                    |
| Speed Dial                              | Adds speed dial (specify number)                                                                                                    |
| Trace Call                              | Traces last call received                                                                                                    |
| Voice Mail                              | Adds voice mail key                                                                                                    |

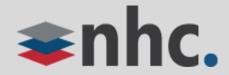

#### Programming Phone Keys from the CommPortal – Programming

| ✓Programmable Keys - Line |     |                                                                         |
|---------------------------|-----|-------------------------------------------------------------------------|
| ⊁Key 1                    |     |                                                                         |
| >Key 2                    |     |                                                                         |
| ✓Key 3                    | Bob |                                                                         |
| *Soft key action          |     | Enhanced Monitored Extension    Reset                                   |
| *Extension                |     | 100                                                                     |
| *Label                    |     | Bob                                                                     |
| >Key 4                    |     |                                                                         |
| >Key 5                    |     |                                                                         |
| >Key 6                    |     |                                                                         |
| >Key 7                    |     |                                                                         |
| >Key 8                    |     |                                                                         |
| >Key 9                    |     |                                                                         |
| <b>&gt;</b> Key 10        |     |                                                                         |
|                           |     | Print + Expand all Reset all to defaults X Discard changes Vave changes |

To Assign a Key Under the Line Key Area:

- 1. Click on key you wish to assign
- 2. Click on drop down arrow and make a selection
- 3. Fill out any additional information needed \*
- 4. Click Save Changes on lower right
- The phones will refresh automatically overnight or you can reboot the phone to make the changes.

\* For the example of Enhanced Monitored Extension key will need a valid extension in your business group and a label like the persons name you are monitoring

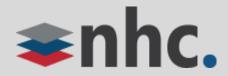

#### Programming Phone Keys from the CommPortal – Programming

| Programmable Keys - Line                     | 9         |                |              |                       |                   |            |
|----------------------------------------------|-----------|----------------|--------------|-----------------------|-------------------|------------|
| <ul> <li>Programmable Keys - Bott</li> </ul> | tom       |                |              |                       |                   |            |
| ✓Key 1                                       | DND       |                |              |                       |                   |            |
| *Soft key action                             |           | Do Not Disturb |              |                       | • 2               | Reset      |
| *Label                                       |           | DND            |              | 3                     |                   |            |
| ₩Key 2                                       | Call List |                |              |                       |                   |            |
| *Soft key action                             |           | Call List      |              |                       | T                 | Reset      |
| *Label                                       |           | Call List      |              |                       |                   |            |
| ►Key 3                                       |           |                |              |                       |                   |            |
| ▶Key 4                                       |           |                |              |                       |                   |            |
| ▶Key 5                                       |           |                |              |                       |                   |            |
| >Key 6                                       |           |                |              |                       |                   |            |
| ▶Key 7                                       |           |                |              |                       |                   |            |
| ►Key 8                                       |           |                |              |                       |                   |            |
|                                              |           | 🔒 Print        | + Expand all | Reset all to defaults | X Discard changes | Save chang |

To Assign a Key Under the Bottom Keys Area:

- 1. Click on key you wish to assign
- 2. Click on drop down arrow and make a selection
- 3. Fill out any additional information needed\*
- 4. Click Save Changes on lower right.
- 5. The phones will refresh automatically overnight or you can reboot the phone to make the changes.

\* For example the Other service key will need you to choose a service and fill in a label describing that service

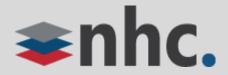

1

## Changing Ring Tones from the CommPortal

| Programmable Keys - Line   |                                        |                     |   |
|----------------------------|----------------------------------------|---------------------|---|
| Programmable Keys - Bottom |                                        |                     |   |
| vUser                      |                                        |                     |   |
| Preferences                |                                        |                     |   |
| >Locale                    |                                        |                     |   |
| Call Services              |                                        |                     |   |
| ✓Line 1 2                  |                                        |                     |   |
| Directory number           | 5952220900                             | ]                   |   |
| Description for line 🕥     | Use directory number     Use extension |                     |   |
|                            | Specify description                    |                     |   |
| Ring tone 🔕                | Low trill                              | ]                   |   |
| Hotline 🕥                  | Silent Low trill Low double trill      |                     |   |
| Line 2                     | medium trill<br>medium double trill    |                     |   |
| Line 3                     | high trill                             |                     |   |
|                            | highest trill                          | nanges Save changes | 4 |
|                            | highest double trill<br>Beeble         | [                   |   |
|                            | Triplet<br>Ringback-style              |                     |   |
|                            | Low trill precedence<br>Ring splash    |                     |   |

To Change a Ring Tone:

- 1. Click on **User**.
- 2. Click Line number you wish to change ring tone on.
- 3. Click on drop down box for ring tone and select new ring tone.
- 4. Click on Save Changes

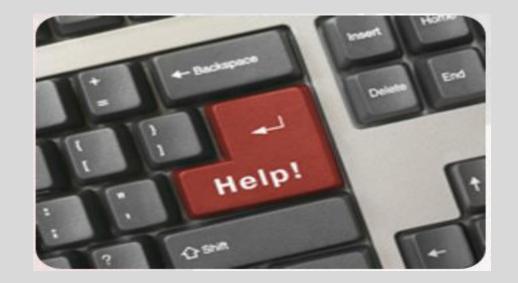

# For any questions or additional help, visit <u>http://www.nhcgrp.com/resources/</u> - Or -Contact our Customer Care Specialists @

# 855-600-4NHC (4642)